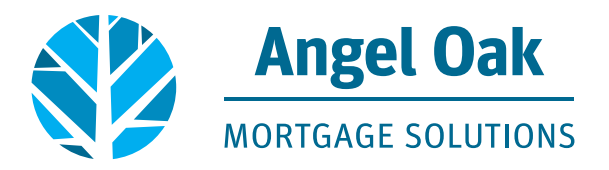

## **ENCOMPASS:**

## **How To Export Fannie Mae 3.4 File**

## **From the Services Tab:**

Select **Access Lenders**. **1**

- Select **Export file to other partners**. **2**
- Click **Continue**. **3**

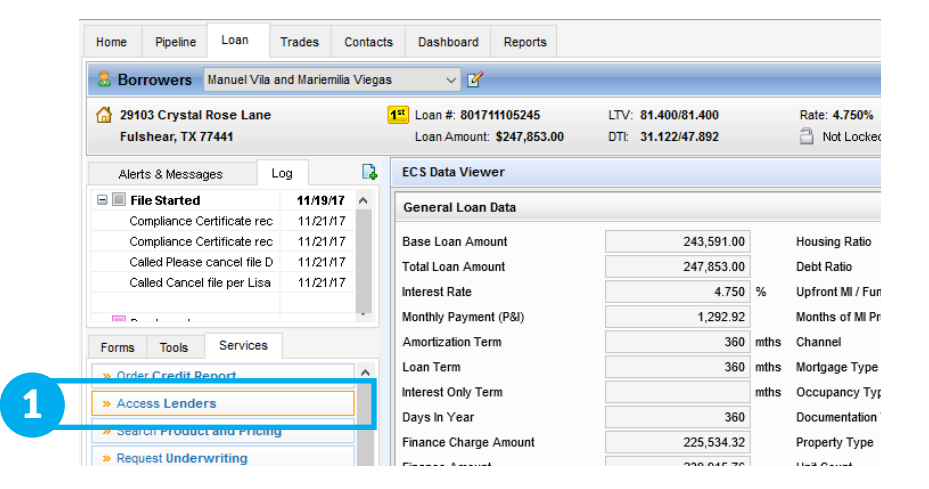

 $\mathcal{F}_{\mathbf{a}}^{\mathbf{a}}$  ,  $\mathcal{F}_{\mathbf{a}}^{\mathbf{a}}$ 

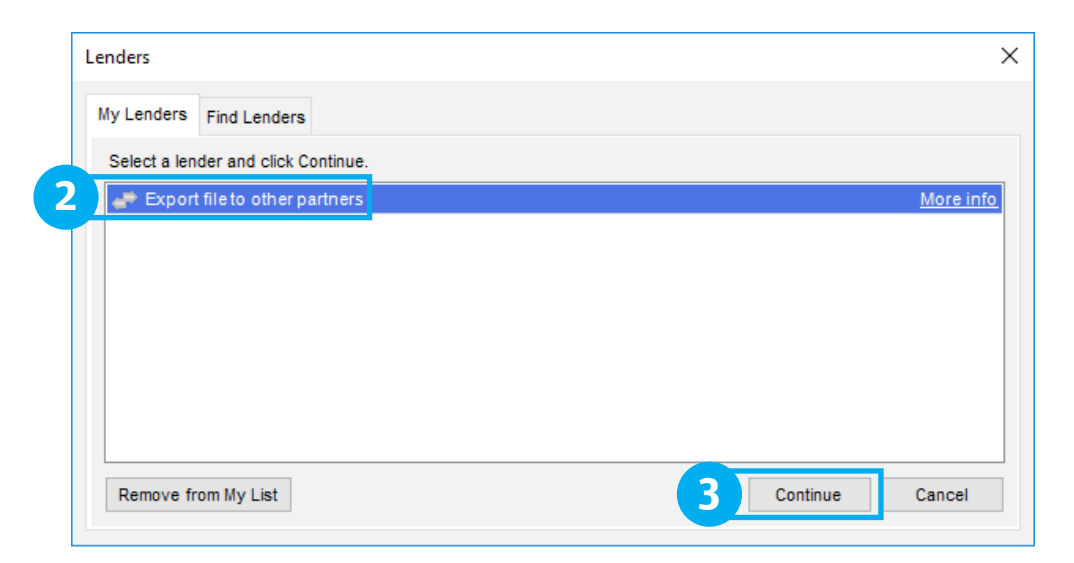

1999-1998

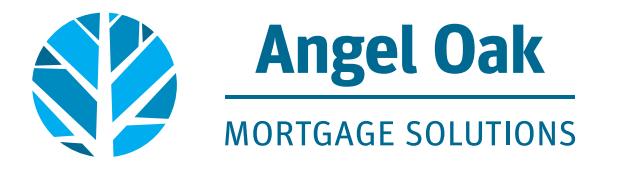

Under the **Request Type** drop **4** down box, select **Export Fannie Mae formatted file**.

Select the directory and folder location for the exported file. **5**

Under **Create a Shortcut**, select **Other** as the export purpose and enter a file description. **6**

Click **Continue.**

**7**

**8**

A message displays indicating the file has been created.

You can now find the saved document at the location specified in Step 5. **9**

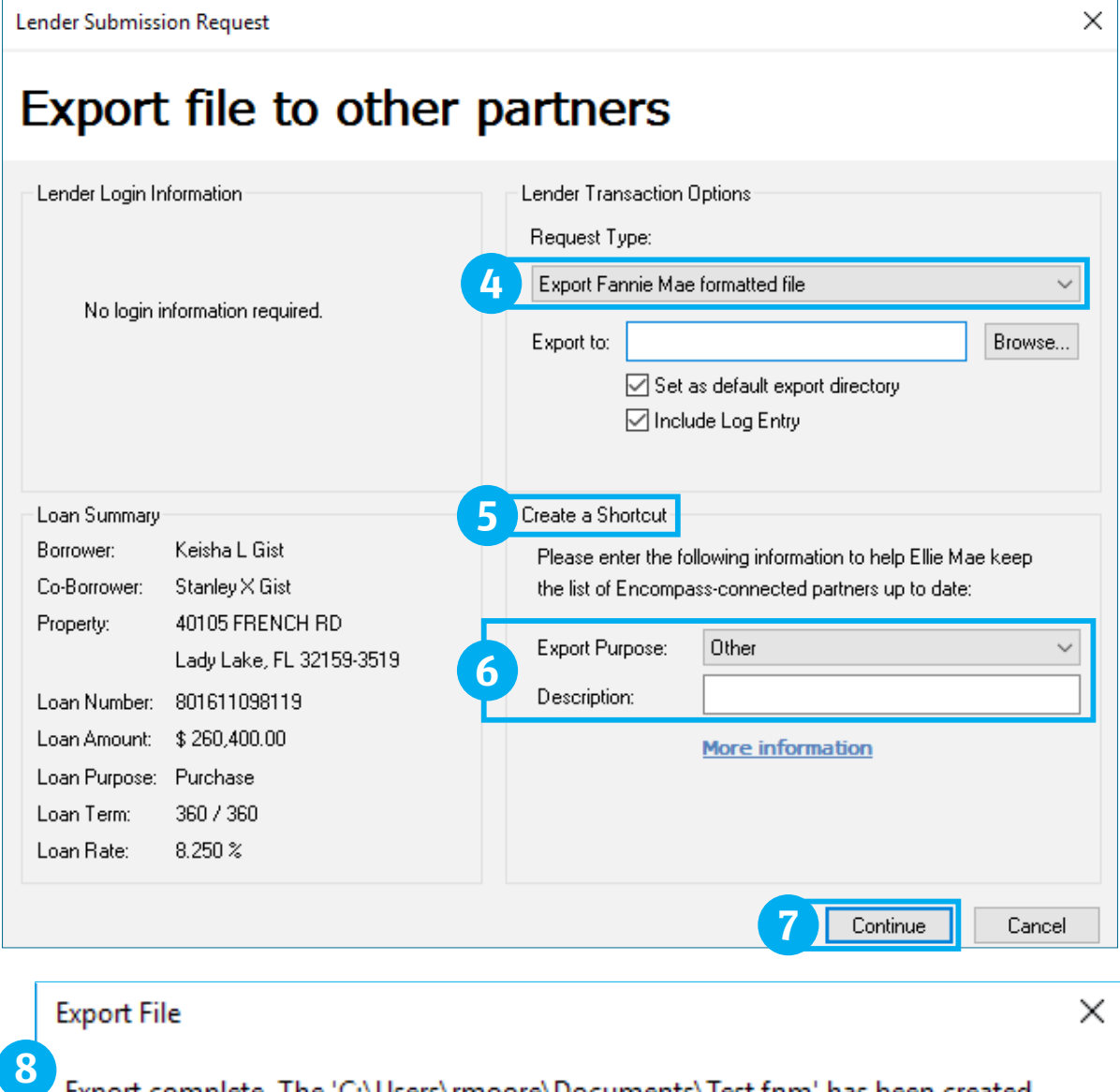

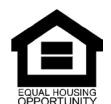

© Angel Oak Mortgage Solutions LLC NMLS #1160240, Corporate office, 980 Hammond Drive, Suite 850, Atlanta, GA, 30328. This communication is sent only by Angel Oak Mortgage Solutions<br>LLC and is not intended to imply that an is a business-to-business communication and is intended for licensed mortgage professionals only and is not intended to be distributed to the consumer or the general public. Each application is reviewed independently for approval and not all applicants will qualify for the program. Angel Oak Mortgage Solutions LLC is an Equal Opportunity Lender and does not discriminate against<br>individuals on the basis of race

Export complete. The 'C:\Users\rmoore\Documents\Test.fnm' has been created.

ОΚ